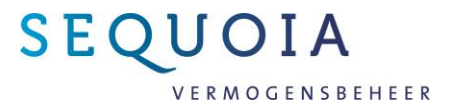

# Inloggen op het webportaal

U kunt bij Sequoia Vermogensbeheer veilig online uw portefeuille inzien via het Sequoia webportaal. In deze handleiding leest u hoe u moet inloggen.

- 1. [Start inloggen](#page-0-0)
- 2. [Extra beveiliging instellen bij de eerste keer inloggen](#page-1-0)
- 3. [Extra beveiliging uitvoeren bij volgende keren inloggen](#page-2-0)
- 4. [Vragen](#page-2-1)

### <span id="page-0-0"></span>1-Start inloggen

- Ga naar www.sequoiabeheer.nl
- Klik rechtsboven op 'Inloggen'
- Klik op het logo van Sequoia Vermogensbeheer.
- U ziet nu het volgende op uw scherm:

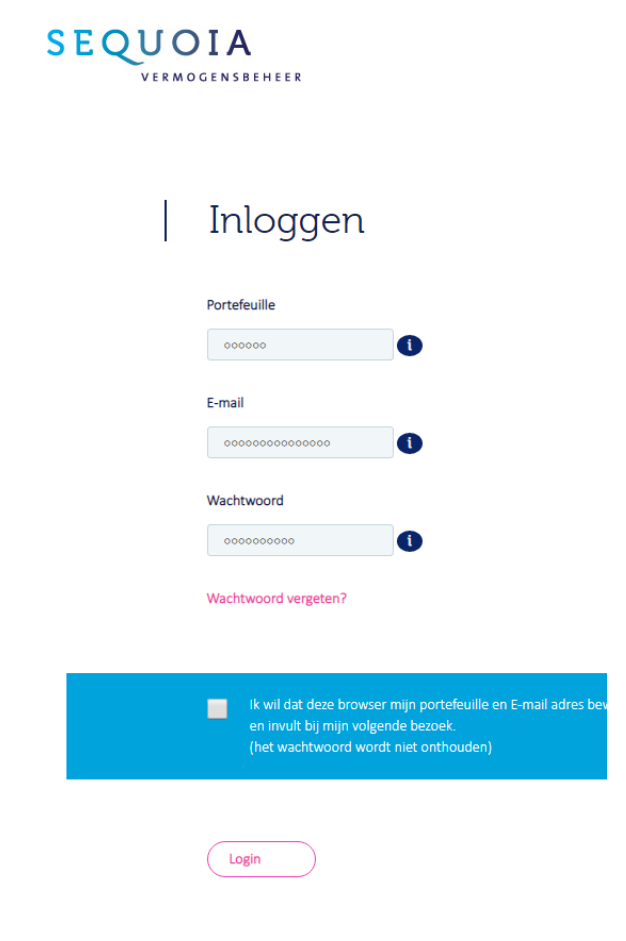

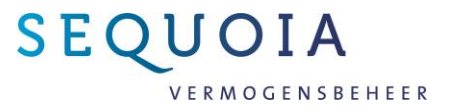

- Vul uw portefeuillenummer, emailadres en wachtwoord in. Dit wachtwoord heeft u ontvangen van of kunt u opvragen bij Sequoia Vermogensbeheer.
- Bent u uw wachtwoord vergeten? Klik dan onder het vakje 'wachtwoord' op de roze button 'wachtwoord vergeten'. U ontvangt dan een nieuw tijdelijk wachtwoord.
- Klik onderaan op de knop 'Login'
- U ziet vervolgens het volgende op uw scherm:

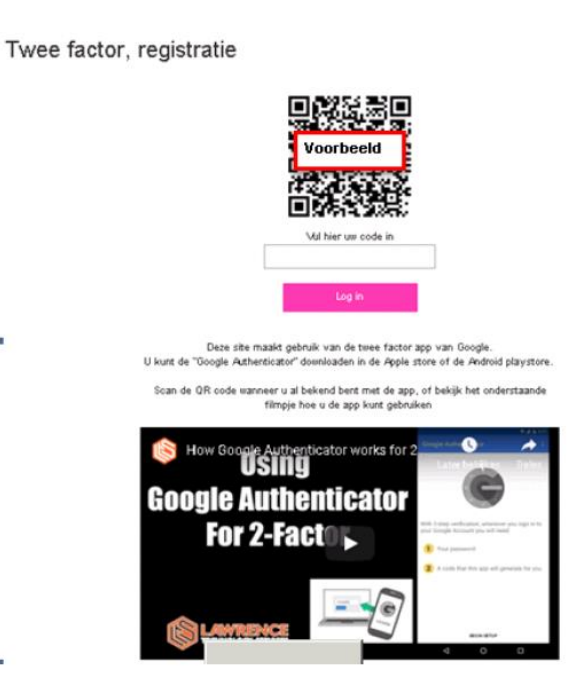

## <span id="page-1-0"></span>2-Extra beveiliging – eerste keer inloggen:

Om in te kunnen loggen is uit veiligheidsoverwegingen een tweefactor beveiliging ingeschakeld. Deze tweefactor app (*'Google Authenticator'*) wordt door veel bedrijven gebruikt om veilig in te loggen. U dient deze app eenmalig te installeren op uw telefoon. Dit gaat als volgt:

• Ga met uw mobiele telefoon naar de Android Play-Store of Apple-Store en zoek hier op '*Google Authenticator'*. De app is te herkennen aan onderstaande afbeelding.

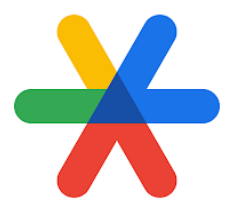

- Installeer vervolgens deze app op uw telefoon.
- Hierna opent u de app. Op uw telefoonscherm ziet u een mogelijkheid om een streepjescode/QR-code te scannen. Klik op deze keuze.

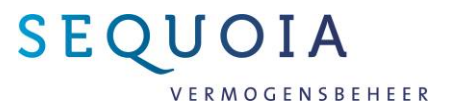

- Maak vervolgens een scan van de getoonde QR-code op het scherm van uw computer/tablet.
- '*Google Authenticator'* berekent en toont hierna een 6-cijferige code. Vul deze code in op het computerscherm in het vakje onder de getoonde QR-code.
- Klik op de roze button 'login' en vervolgens komt u bij uw eigen gegevens terecht. Wanneer u de code niet juist heeft ingevuld, lukt het niet om in te loggen. Uit veiligheidsoverwegingen is de code maar een korte tijd geldig. Als u niet binnen deze tijd inlogt, weigert het systeem u de toegang en moet u de QR-code opnieuw scannen.

## <span id="page-2-0"></span>3-Extra beveiliging – inloggen na installatie app:

Nadat u de eerste keer heeft ingelogd via de app, hoeft u de volgende keren geen QR code meer te scannen maar krijgt u steeds de ruimte om de code van '*Google Authenticator'* in te voeren. Ga hierbij als volgt te werk:

- Open op het aangegeven moment de app '*Google Authenticator'* op uw telefoon.
- Kies indien nodig in de app de juiste naam (indien u de app voor meer bedrijven gebruikt, moet u hier een keuze maken).
- De app genereert nu een 6-cijferige code. Er wordt geen QR-code meer getoond.
- Voer de 6-cijferige code in in het daarvoor bestemde vak op de computer.
- U bent ingelogd.
- Uit veiligheidsoverwegingen is de code maar een korte tijd geldig. Als u niet binnen deze tijd inlogt, weigert het systeem u de toegang en moet u de code opnieuw berekenen.

## <span id="page-2-1"></span>4-Vragen?

Lukt het niet om met deze handleiding in te loggen of heeft u andere vragen? Neem dan gerust contact met ons op via telefoonnummer 088-205 79 79.

Wij adviseren u om de extra beveiliging via de tweefactor-beveiliging te gebruiken. Wilt u hier toch van afzien, dan kunt u dat schriftelijk bij ons kenbaar maken via een brief of een mail naar [secretariaat@sequoiabeheer.nl.](mailto:secretariaat@sequoiabeheer.nl)